### お願い : 本書は読んだ後も大切に保管してください。

## ビジネスコミュファサポートデスク

**受付時間/9:00~18:00 通話料無料 (土・日・祝日および年末年始を除く)** お客さま相談窓口 おんちゃん お障・障害受付

お問い合わせの際に、本人確認をさせていただくことがございます。回線IDなどが必要になりますので、 登録内容通知書などをご用意ください。個人情報保護にご理解・ご協力をお願いいたします。

**受付時間/24時間365日 通話料無料 対応時間/ご契約内容に準じます**

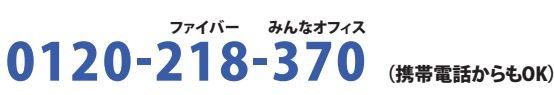

#### **現場調査にて決定した光ケーブルの入線ルートに沿って、回線工事担当者が光ケーブルの引き 込み、回線終端装置などの設置接続確認などを行いますので、お客さまの立会いをお願いいた します。**

**※回線終端装置、ホームゲートウェイ、光電話ゲートウェイなどの電源(AC100V)をご用意ください。 (例)ビジネスコミュファプロアドバンス + ビジネスコミュファ光電話(4ch)ご利用の場合、電源は3口必要となります。** 

## 2 ホームゲートウェイの設定

無線LANで接続するパソコンに、LANケーブルが接続されていないことを確認してください。 LANケーブルが接続されていると、正常に接続設定が出来ない場合があります。 無線LAN接続に必要な情報「ネットワーク名(SSID)」「暗号化キー」は、ホームゲートウェイの 側面に記載されています。 接続設定の際に必要となりますので、事前にご確認ください。

#### 「暗号化キー」は大文字・小文字の区別があります。入力の際は十分にご注意ください。

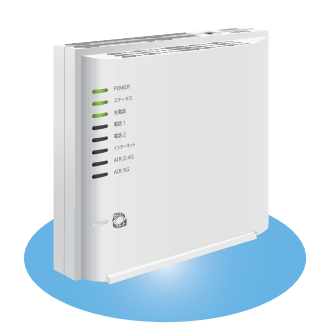

#### 接続に必要な情報を控えておいてください。 5G 2.4G ctc-actc-g-<mark>SSID</mark>…ネットワーク名

暗号化キー(AES)…暗号化バスワード

#### ホームゲートウェイの[WAN]ポートと上記で接続した[LAN]ポートのランプ、 [POWER]のランプを確認してください。

※通信の状態により点滅する場合があります。<br>※無線 LAN にて接続される場合、[LAN]ポートは点灯しません。

回線終端装置、ホームゲートウェイとの接続を正しく接続 してください。また、回線終端装置の電源を入れてくださ い。

「次へ」をクリックします。 ■「ネットワーク セキュリティキーの入力」にホームゲートウェイの暗号化キーを入力します。

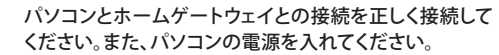

- 「Wi-Fi」をクリックします。
- 「状況」が「入」となっていることを確認します。
- ※「状況」が「切」となっている場合は「Wi-Fi を入にする」をクリックしてください。
- 6 「ネットワーク名」をクリックします。

#### 以下の場合もあります。

● アップルマーク ■ をクリックします。 「システム環境設定」をクリックします。

### 本ガイドにしたがって設定を行ってください

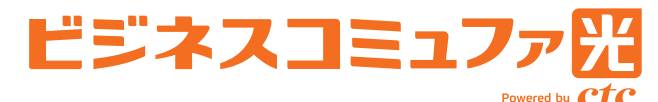

# ヒジネスコミュファフロアドバンス 設定ガイド

https://www.ctc.jp/commufa/

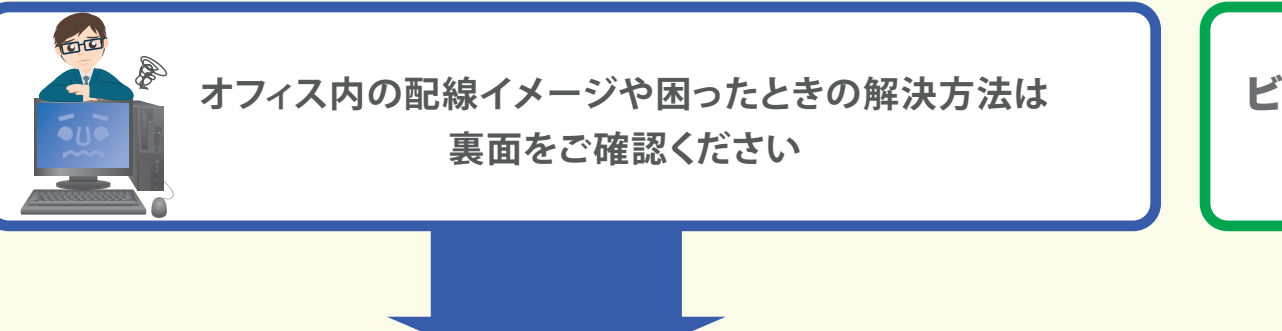

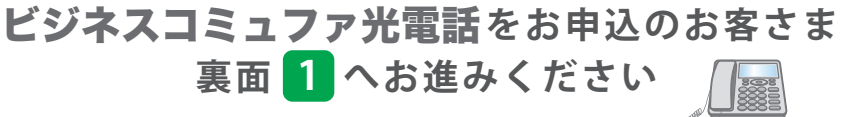

ACアダプタを正しく接続してください。 [POWER] ポートが緑色に点灯していない場合

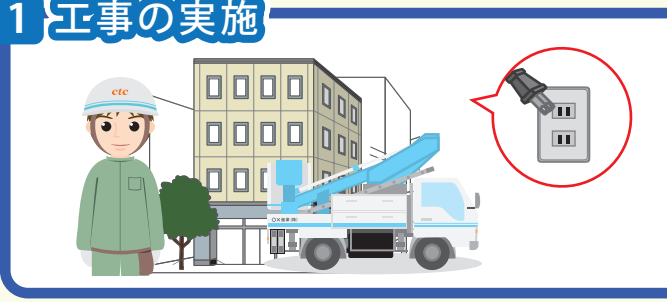

#### ランプ状態の確認

#### [WAN] ポートが緑色に点灯していない場合

[LAN] ポートが緑色に点灯していない場合

#### 正常時のランプ状態

#### 無線 LAN 接続の設定の前に

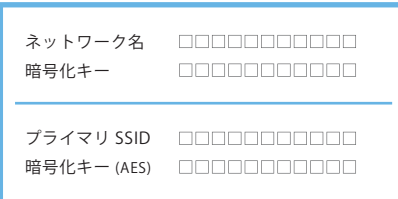

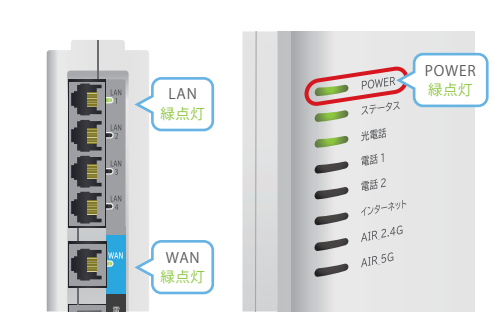

### パソコンの設定

#### Windows 11

● タスクトレイのネットワークアイコン (をクリックします。

■ホームゲートウェイのネットワーク名 (SSID) をクリックします。

「自動的に接続」にチェックを入れます。 「接続」をクリックします。

#### 自動接続の設定

#### 暗号化キーの入力

#### 接続完了

「接続済み」と表示されれば、設定完了です。

#### Mac OS X

#### ネットワークの設定

#### Wi-Fi の有効化

「ネットワーク」をクリックします。

#### ネットワーク名の選択

■ホームゲートウェイのネットワーク名 (SSID) をクリックします。

接続完了

● ウィンドウ左上のボタンをクリックし、ウインドウを閉じます。

## ビジネスコミュファブロアドバシスの設定はここまでとなります

#### 暗号キーの入力

●「接続」をクリックします。 ●「パスワード」にホームゲートウェイの暗号化キーを入力します。

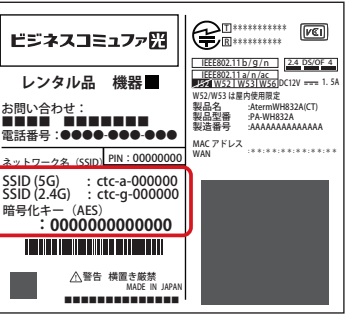

※ラベルはイラストと異なる場合があります。

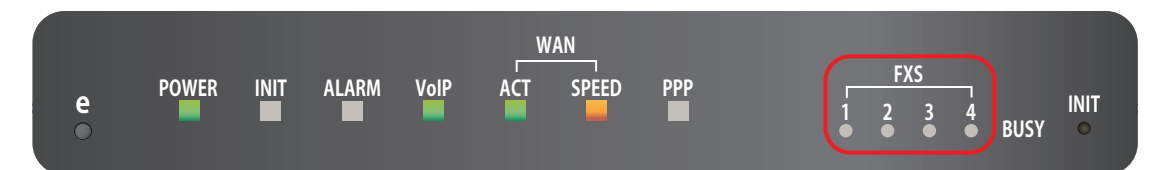

#### **[ALARM]ランプが赤色に点灯している場合**

**装置が故障している可能性がございます。 ビジネスコミュファサポートデスクまでご連絡ください。**

#### **[VoIP]ランプが消灯している場合**

**電話機能に異常が発生している可能性がございます。 ビジネスコミュファサポートデスクまでご連絡ください。**

#### **[POWER]ランプが消灯している場合**

**光電話ゲートウェイに電源が供給されていません。 電源プラグがコンセントに確実に接続されているか確認してください。**

#### **[WAN ACT]ランプが消灯している場合**

**光電話ゲートウェイのWANポートが正しく接続されていません。 LANケーブルが正しく接続されているか確認してください。**

#### **ランプが全消灯している場合**

**エコモード設定が入っている場合があります。eボタンを押下してください。**

**光電話のご利用に必要な光電話ゲートウェイをお客さま宅内に設置する工事を行います。ま た、番号ポータビリティーをご利用の場合は、当社とNTTで番号ポータビリティー実施日を調 整し、NTT番号の切替を実施します。 当社にて光電話ゲートウェイの設定から接続確認まで実施いたします。**

改善されない場合は、ビジネスコミュファサポートデスクまでご連絡ください 困ったときはご自身で確認の解決

**※光電話ゲートウェイなどの電源(AC100V)をご用意ください。**

## 2 光電話ゲートウェイの接続確認

電話機について

**●ご利用できない端末などについて**

**ビジネスコミュファ光電話では、ISDN 電話機・G4FAX など ISDN 専用機器はご利用いただけません。 ※スーパー G3FAX 機器のご利用が可能ですが、通信環境などにより伝送速度などが保てない場合があります。**

●サービス名・会社名などは、各社の商標または登録商標です。 本書中には TM・ R マークは明記しておりません。 ●本書の内容の全部あるいは一部を弊社に無断で転載または複製することは禁じられています。 ●本書は改良のために予告なく変更することがあります。

**電話会社を自動的に選択する ACR 機能(スーパー ACR、携帯電話設定機能など)が動作している場合は、ビジネスコミュファ 光電話を正常にご利用いただけません。 お客さまにて電話機の ACR 機能停止や ACR アダプタの取外しを行っていただく**

**必要があります。**

**PBX(ボタン電話含む)で、他社の 00XY を付与する設定をしている場合には、その設定を解除いただく必要があります。**

#### **ランプの状態を確認し、以下の状態になっていることを確認してください。**

- **※通信の状態により点滅する場合があります。**
- **※赤枠のランプ状態は、ご利用状況により異なります。**
- **※すべてのランプが正常で通信状況が不安定な場合は、光電話ゲートウェイの電源再投入を実施してください。 「困ったときはご自身で確認・解決」を参照してください。**

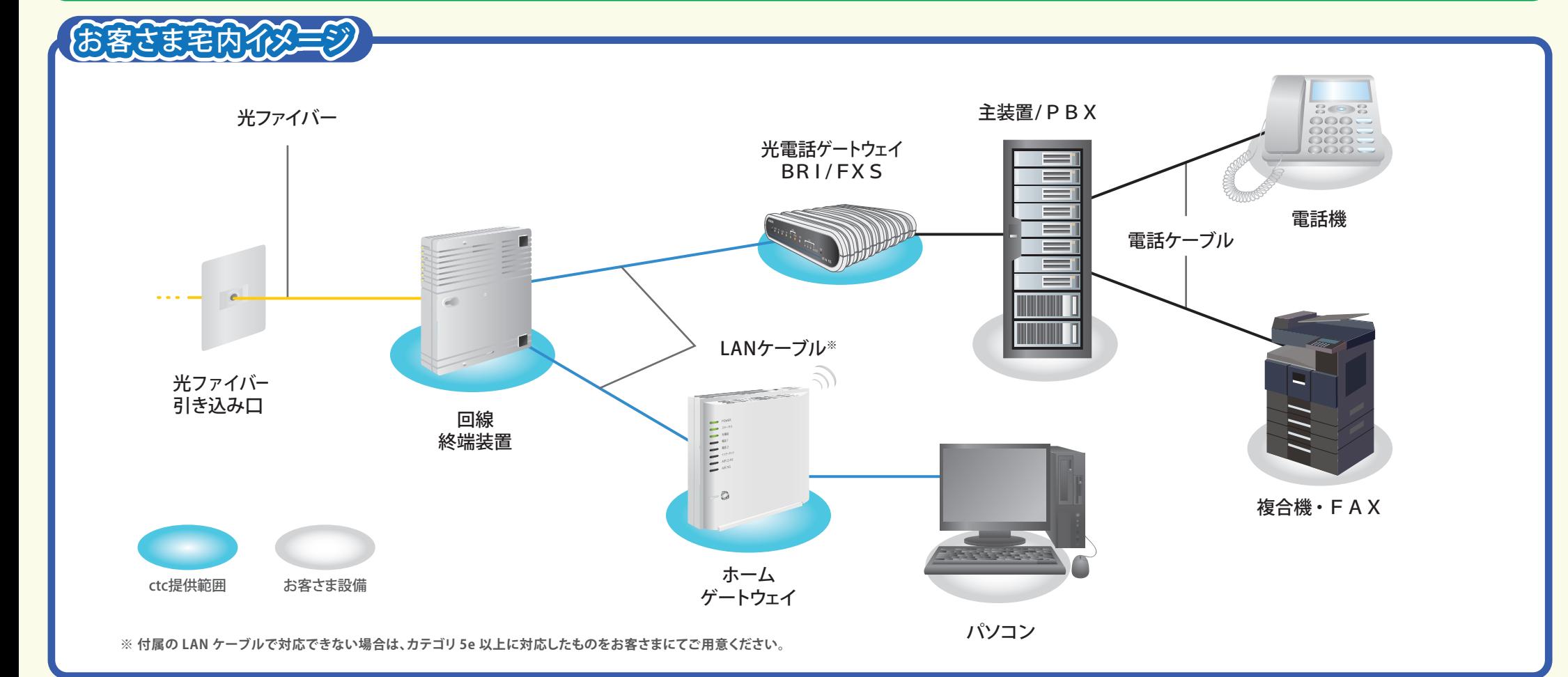

### **1** 光電話工事の実施

# **TILL AND AND** कैπा  $\boxed{\textbf{H}}$

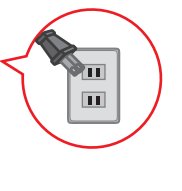

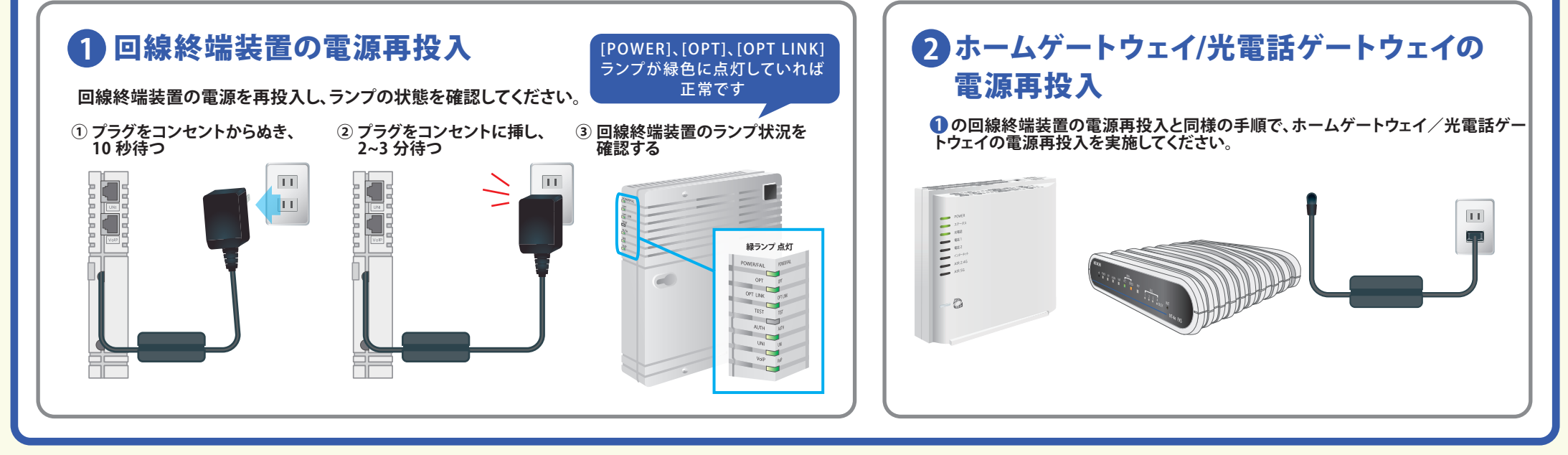

Ctc 中部テレコミュニケーション株式会社

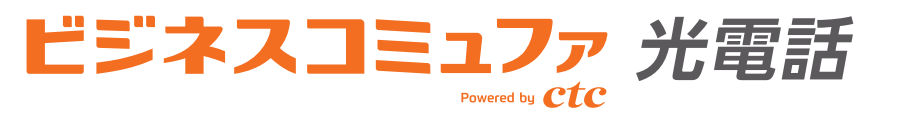

## をご契約のお客さまは、 をご覧ください。 **1 2**